# **NorthEast Monitoring, Inc. HE/LX Analysis Software**

# <span id="page-0-0"></span>*Guia do Usuário*

# *Versão em português 6.0E*

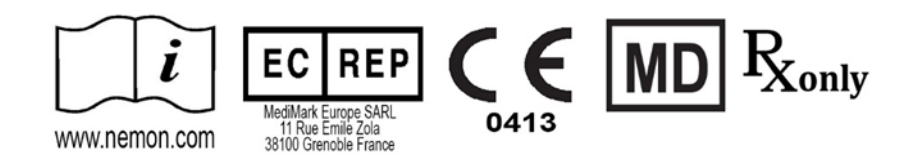

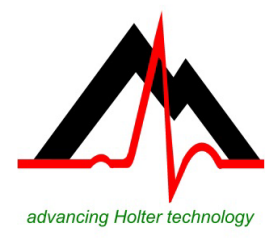

# NorthEast Monitoring, Inc.<br>141 Parker Street, Suite 200 fone: [+1] 978-461-3992

Maynard, MA 01754 USA

141 Parker Street, Suite 200 fone: [+1] 978-461-3992 www.nemon.com e-mail: info@nemon.com

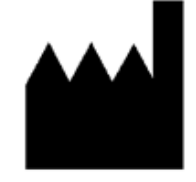

Número da peça: NEMM028\_REV\_H\_PT janeiro de 2024 Versão do software 6.0E

Microsoft Windows 7 e Windows 10 são marcas registradas da Microsoft Corp.

Java Runtime Environment é marca registrada da Oracle.

Adobe Reader é marca registrada da Adobe Systems Incorporated.

Um reconhecimento especial a Bruno Lowagie e Paulo Soares, autores da biblioteca iText. Esta biblioteca de fonte aberta proporcionou a capacidade de geração de arquivos Adobe Acrobat. Para obter mais informações, acesse www.lowagie.com/iText.

\*\*\*\*\*\*\*\*\*\*\*\*\*\*\*\*\*\*\*\*\*\*\*\*\*\*\*\*\*\*\*\*\*\*\*\*\*\*\*\*\*\*\*\*\*\*\*\*\*\*\*\*\*\*\*\*\*\*\*\*\*\*\*\*\*\*\*\*\*\*\*\*\*\*\*\*\*\*

O software HE/LX Analysis foi desenvolvido pela NorthEast Monitoring, Inc.

As instalações da NorthEast Monitoring detêm o Registro da FDA, com o número 1224919, e seguem todas as Práticas de Manufatura CGMP (Boas Práticas de Fabricação Atuais) da FDA.

> O software HE/LX Analysis tem os números de aprovação de mercado da FDA dos EUA 510(k) K930564 e K081861.

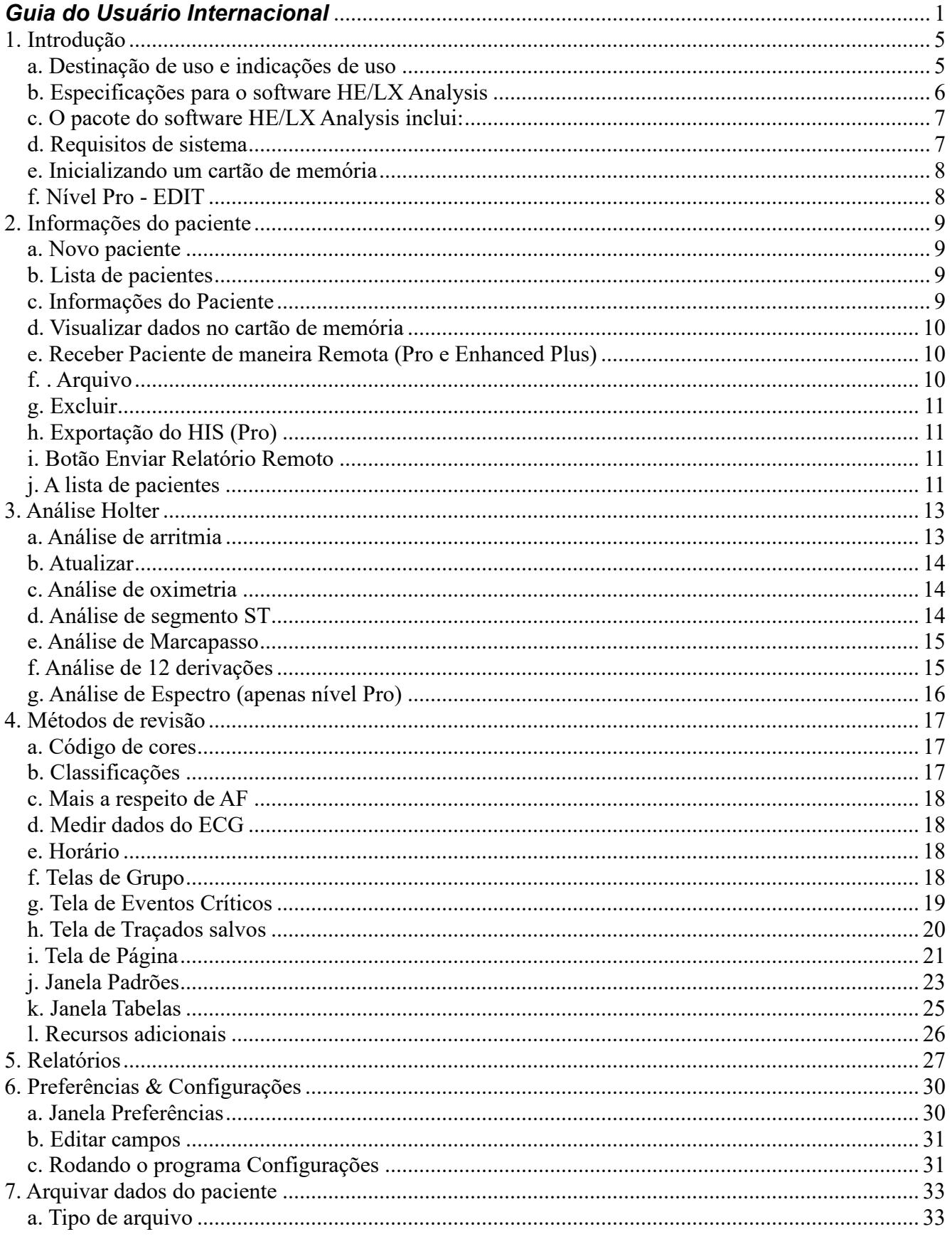

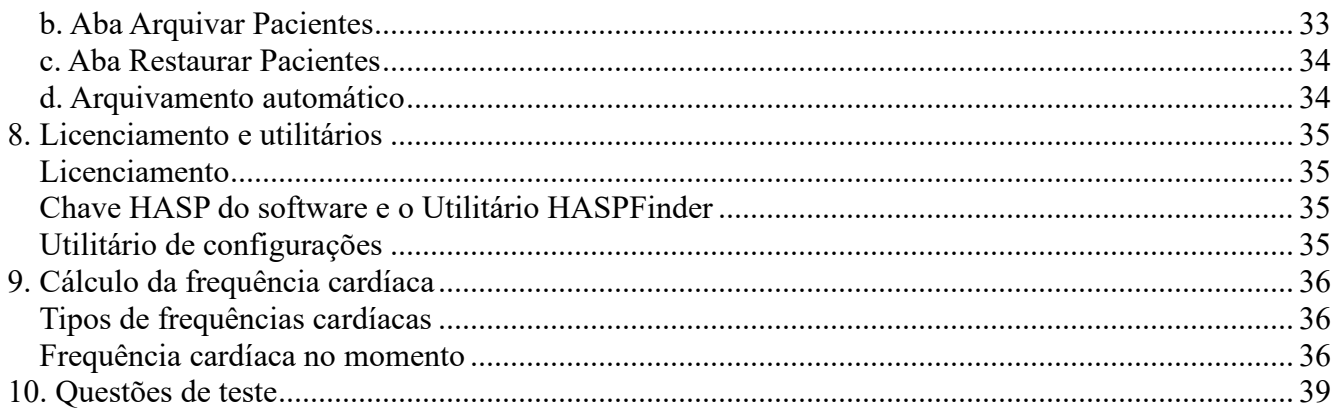

# <span id="page-4-0"></span>**1. Introdução**

Bem-vindo ao software HE/LX Analysis da NorthEast Monitoring. Utilizado em conjunto com um Gravador Holter Digital da NorthEast Monitoring – seja o Série DR180, o Série DR180 com o cabo Oxy-Holter opcional, o DR200/HE ou o DR300 – o HE/LX Analysis permite que você analise todo o ECG gravado durante o teste de Holter, incluindo todos os batimentos normais, ventriculares, supraventriculares e ritmados. Você pode analisar e editar rapidamente tipos de morfologia, eventos de arritmia significativos, traçados salvos para o relatório impresso, tendências de dados e tabelas. Pode também analisar e editar dados do relatório antes da impressão e depois imprimir as páginas que forem necessárias para documentar o teste de Holter de cada paciente. Além disso, o HE/LX Analysis lê automaticamente os dados de gravação do cartão de memória do gravador – incluindo itens registrados com a utilização do botão Evento – e salva traçados de amostra de marcadores de eventos e itens diários.

Também estão incluídos Arquivamento, Relatórios Remotos e Análise de Espectro.

Oximetria opcional do Série DR180 com OxyHolter e dados de 12 derivações do Série DR180 também podem ser analisados, editados e exibidos.

O software HE/LX Analysis vem em cinco níveis - Edit, Basic, Enhanced, Enhanced Plus e Pro. Este manual inclui instruções para todos os níveis, de forma que algumas telas e funções aqui inclusas podem não ser relevantes para o seu computador. Para ver qual é o nível do seu software, acesse Ajuda > Sobre a partir da sua barra de tarefas.

### <span id="page-4-1"></span>*a. Destinação de uso e indicações de uso*

### **Destinação de uso:**

O software HE/LX Analysis destina-se a proporcionar uma forma para que operadores treinados analisem gravações de eletrocardiograma (ECG) [gravações Holter] ambulatoriais de longo prazo. A finalidade dos resultados dessa análise é de auxiliar o médico na interpretação dos dados gravados. O software HE/LX Analysis destina-se a ser utilizado por um operador treinado, sob a supervisão de um médico qualificado.

#### **Indicações de uso:**

- 1. O software HE/LX Analysis deve ser utilizado para a análise dos dados gravados pelos gravadores Holter da NorthEast Monitoring, Inc., como o DR180+, o DR181, o DR200/HE e o DR300.
- 2. Detecção de arritmias: o software HE/LX Analysis auxilia na avaliação de gravações de ECG do ritmo cardíaco quando há a suspeita de arritmias intermitentes devido a sintomas do paciente, como palpitações, ataques isquêmicos transientes (AIT), síncope (desmaio) ou outros sintomas, conforma determinado pelo médico.
- 3. Eficácia do tratamento: o software HE/LX Analysis auxilia na documentação de que o efeito do tratamento farmacológico das arritmias conhecidas é eficaz, através da mensuração da frequência e da duração da arritmia em comparação à frequência e à duração do tratamento anterior.
- 4. Avaliação do marcapasso: o software HE/LX Analysis auxilia na avaliação da função de marcapassos a fim de garantir que o aparelho esteja funcionando dentro dos limites prescritos.

5. Detecção da apneia do sono: O software HE/LX Analysis ajuda os médicos a determinar a necessidade de um diagnóstico clínico e de avaliação por polissonografia com base na pontuação do paciente.

**O software HE/LX Analysis só deve ser utilizado mediante o pedido de um médico.** 

### <span id="page-5-0"></span>*b. Especificações para o software HE/LX Analysis*

#### **Especificações para o usuário:**

O software foi projetado de forma a ser usado por um operador treinado, sob a supervisão de um médico qualificado, com a finalidade de avaliar a gravidade da arritmia como parte da avaliação médica de um paciente para tratamento.

#### **Especificações do software e de desempenho:**

Detecção de arritmia:

- Batimentos precoces ventriculares (EV)
- Batimentos precoces supraventriculares (ESV)

Tempo máximo analisado:

 $\bullet$  14 dias

Exibição dos dados:

- Padrão de 25 mm/s para gravações de 3 e de 12 derivações
- Disponibilidade de 50 mm/s para gravações de 12 derivações
- Todos os dados de 12 derivações são exibidos nas gravações de 12 derivações
- Nas gravações de oximetria, o SpO<sub>2</sub> substitui o  $3<sup>°</sup>$  canal
- A indicação de calibração pode ser fornecida nos relatórios

Declive de segmento ST:

• Declive positivo ou negativo indicado com base na configuração manual dos cursores por um operador treinado

Capacidade de LAN:

• Permite que múltiplos usuários acessem, sem conflito, uma base de dados de informações de pacientes.

Detecção de marcapasso:

• Exibida e anotada para o operador

Oximetria:

- Quando disponível, exibido pelo software
- Quando pelo menos 4 horas de dados sem ruídos forem obtidas, calculará o valor do AHI (índice de apneia e hipopneia).

Relatórios:

- Capacidade de rotular todas as arritmias com digitações pelo operador
- Modular, com capacidade para que o operador selecione os módulos a serem incluídos
- Todos os valores e rótulos que podem ser incluídos nos relatórios, podem também ser editados pelo operador
- Capacidade de remover e/ou acrescentar traçados de ECG de amostragem

Performance do algoritmo:

- Com base na qualidade dos dados gravados\*
- Os valores abaixo foram calculados com base no "MIT-BIH Arrhythmia Database":
	- Sensibilidade do QRS: até 98%
	- Previsibilidade positiva do QRS: até 99%
	- Sensibilidade do ESV: até 65%
	- Previsibilidade positiva do ESV: até 80%
	- Sensibilidade do EV: até 95%
	- Previsibilidade positiva do EV: até 99%

\*Ruído em uma gravação pode afetar expressivamente a performance do algoritmo. Porém, todos os dados são apresentados ao operador e podem ser incluídos no relatório para análise pelo médico. Os resultados não ficam abaixo dos 2% de resultados esperados. Utiliza-se a metodologia de 60601-2-47 no cálculo de precisão.

### <span id="page-6-0"></span>*c. O pacote do software HE/LX Analysis inclui:*

- Disco com o software do HE/LX Analysis
- Disco com o arquivo da licença
- Chave HASP do software
- Leitor do cartão de memória USB

Para que rode, o software HE/LX Analysis deve ser instalado no disco rígido do seu computador. Deve ser instalado também um arquivo de licenciamento. Um paciente demonstrativo vem com o seu software. Caso contrário, será necessário um arquivo flash.dat de um gravador Holter para começar a análise.

### <span id="page-6-1"></span>*d. Requisitos de sistema*

O software HE/LX Analysis deve ser utilizado para a análise dos dados gravados pelos gravadores Holter como o Série DR180, o OxyHolter, o DR200/HE e o DR300.

- sistemas operacionais Microsoft Windows 7 ou Windows 10
- processador com velocidade de 1 GHz ou superior
- no mínimo 1 GB de memória, 2 GB no caso do Windows 10
- no mínimo 10 GB de espaço livre no disco rígido
- monitor com resolução mínima de 1280 por 1024
- leitora de cartão de memória USB (incluído) ou um slot laptop PC
- recomenda-se uma impressora a laser.

### <span id="page-7-0"></span>*e. Inicializando um cartão de memória*

Se você tiver comprado um flashcard de um fornecedor externo, o flashcard deve ser inicializado pela primeira vez com o software HE/LX Analysis:

- a. Primeiro, insira o cartão na leitora e selecione Arquivo > Flashcard > Inicializar.
- b. Se o cartão for encontrado, abre-se a janela Inicializar Flashcard.
- c. O drive selecionado fica destacado em azul. Verifique se está selecionado o drive correto para o seu cartão. Caso não se encontre o drive, verifique se realmente há um cartão no slot e se a leitora está ligada ao computador.
- d. Selecione a opção de formato de cartão de sua preferência.
- e. Pressione Apagar.

**Observação:** Se ao inserir um cartão no gravador você vir uma mensagem indicando que o Flashcard ou cartão de memória não está no lugar, isto significa que o cartão não foi adequadamente formatado ou apagado.

# <span id="page-7-1"></span>*f. Nível Pro - EDIT*

O nível EDIT do software permite que o usuário selecione, customize, edite e crie o relatório de um estudo de paciente que foi anteriormente analisado e alterado por outro. Para fazer isso, o nível EDIT permite que os usuários acessem e visualizem estudos feitos e armazenados anteriormente na base de dados Holter do paciente.

Em comparação a outros níveis do software, este nível é limitado já que permite a VISUALIZAÇÃO (MAS NÃO A ALTERAÇÃO) de classificações de batimentos, seleções de traçados, além de todos os parâmetros / configurações usados para analisar e revisar o estudo.

A intenção deste nível é permitir que um médico, supervisor técnico, etc., analisem estudos do paciente feitos por um colega ou assistente. Caso mudanças expressivas precisem ser feitas, como a seleção de traçados diferentes, o uso de critérios de análise diferentes ou a reclassificação de batimentos, etc., deve-se utilizar uma licença "completa" do BASIC, ENHANCED, ENHANCED PLUS ou PRO.

# <span id="page-8-0"></span>**2. Informações do paciente**

### <span id="page-8-1"></span>*a. Novo paciente*

Para digitar informações de um novo paciente e efetuar a análise de Holter:

- 1. Insira o cartão de memória na leitora e, em seguida, selecione Arquivo > Abrir > Novo.
- 2. Clique em um diretório (linha) em branco e pressione o botão Novo.
- 3. Selecione o Tipo de análise/relatório (configuração) apropriado e digite toda Informação do Paciente disponíveis no momento.
- 4. Digite todas as informações diárias na janela Sintomas Diários.
- 5. Clique no botão Iniciar no final da janela Informações do Paciente.
- 6. Feche a janela Informações do Paciente e analise os dados Holter.

Depois que flash.dat tiver sido carregado, o botão "Copiar flashcard" na janela Informações do Paciente muda para "Copiar outro flashcard". Se as informações do paciente exibidas não corresponderem ao paciente correto, retire o cartão, insira o cartão correto e clique em "Copiar outro flashcard".

Se você optar por alterar o Tipo de análise/relatório quando for editar as informações do paciente "atual", será forçado a refazer a análise e todos os dados de ECG editados serão perdidos. Para obter mais informações sobre Tipos de análise/relatório, consulte a Seção 6 Configurações e preferências.

### <span id="page-8-2"></span>*b. Lista de pacientes*

Para visualizar uma listagem de todos os pacientes com dados Holter, selecione Arquivo > Abrir/Novo.

Para alterar o paciente atual, clique em um Nome do Paciente diferente e em Abrir, ou clique duas vezes na linha referente a esse paciente.

Você pode também usar os botões  $\leq e \leq n$  final da tela para mudar de paciente.

### <span id="page-8-3"></span>*c. Informações do Paciente*

Para abrir a janela Informações do Paciente referente ao paciente atual, selecione Arquivo > Informações do Paciente.

Embora a maior parte da janela Informações do Paciente seja igual à de um novo paciente, você verá a inclusão de um botão de Status, e o botão de Reanalisar substitui o de Iniciar, já que o sinal de Holter já foi analisado.

### **Janela 6MWA (AC6M)**

A janela Avaliação de Caminhada de 6 Minutos (AC6M) permite que você digite dados específicos de pacientes 6MWA (AC6M) apenas. Um paciente só é considerado 6MWA (AC6M) se o Tipo de Paciente encontrado da configuração estiver definido como "6MWA". Caso contrário, esta janela não fica disponível.

#### **Janela de Status**

A janela de Status irá ajudá-lo a acompanhar a situação do teste de Holter de cada paciente. À medida que você completar cada etapa, poderá clicar na caixa de opção ao lado de cada campo na janela de Status a fim de indicar que a etapa foi concluída. Se você travar um paciente, não poderá mais editar ou emitir um relatório referente a esse paciente, a menos que remova a proteção.

#### **Janela Diário**

Você pode digitar manualmente registros de diário aqui, quando fornecidos em formato impresso pelo paciente. Depois que a gravação for analisada, você verá também eventos que foram criados quando um paciente pressiona o botão diário ou evento, no gravador Holter.

### <span id="page-9-0"></span>*d. Visualizar dados no cartão de memória*

Analise os dados administrativos em um flashcard ao inserir o cartão ma leitora e selecionar Arquivo > Visualizar Flashcard. A janela Pré-visualizar exibe a ID do Paciente, o número do gravador, a data de gravação e a hora de início no flashcard. A pré-visualização não salva nenhum dado no desktop.

### <span id="page-9-1"></span>*e. Receber Paciente de maneira Remota (Pro e Enhanced Plus)*

Você pode usar o Recebimento Remoto para fazer a entrada de arquivos do LX Remote ou usar o modo sem fio do DR300. Você precisará ter uma conta aberta para receber pacientes do LX Remote. Entre em contato com o Suporte Técnico para saber como começar.

Para fazer a entrada de arquivos, vá para Arquivo > Abrir/Novo e pressione o botão Receber Remoto no final da tela. Você agora verá a janela Receber Remoto.

A partir da versão 5.4d do software, a janela Abrir Paciente Remoto tem duas seções – o lado direito relaciona todos os pacientes que estão atualmente no HE/LX Analysis, e o lado esquerdo lista todos os pacientes que atualmente existem no diretório FTP. Como configuração padrão, o diretório FTP é normalmente configurado como c:\nm\ftp. Você pode mudar isso ao navegar e selecionar o diretório onde os arquivos remotamente recebidos são salvos no seu desktop.

### **Para copiar o arquivo de um paciente no HE/LX Analysis:**

- 1. Selecione um diretório de paciente em branco no lado direito da tela
- 2. Selecione o paciente a ser recebido no lado esquerdo da tele com um clique sobre ele
- 3. Agora, ambos devem estar em destaque
- 4. Pressione o botão Copiar. Repita esses passos até ter copiado todos os pacientes para o outro lado. O botão Excluir FTP deve ser usado para excluir registros de FTP depois que forem copiados para o HE/LX Analysis.

# <span id="page-9-2"></span>*f. . Arquivo*

Da janela Abrir Paciente você pode ir para a tela Arquivo, que lhe permite salvar uma cópia da gravação e do relatório do paciente em outro local.

## <span id="page-10-0"></span>*g. Excluir*

Este recurso permite que você exclua um ou mais pacientes. Esses dados serão perdidos para sempre, a menos sejam salvos ou se faça o seu backup em outro local.

## <span id="page-10-1"></span>*h. Exportação do HIS (Pro)*

O nível Pro do software inclui uma interface com o sistema de informática do seu hospital (HIS). Depois que os dados de um paciente forem completamente analisados com o uso do HE/LX Analysis, o usuário poderá salvar uma cópia desses dados e o relatório final em um local onde poderão ser recuperados pelo sistema de informática do hospital.

### **O processo de exportação**

Para criar os arquivos do HIS, o usuário vai para Lista de Pacientes, clica em um paciente e depois clica no botão Exportação do HIS. O botão Exportação do HIS só ficará disponível se o paciente tiver um relatório para ser exportado. Três arquivos serão criados durante este processo:

- 1. cmp a existência deste arquivo lhe diz que os outros arquivos estão prontos para serem recuperados.
- 2. pdf o relatório Holter do paciente
- 3. txt um arquivo de texto no formato xlm contendo os dados do paciente.

O HISExportPath no arquivo h4w.ini do usuário determina onde os arquivos serão salvos. Como configuração padrão, os arquivos aparecerão no diretório c:\HIS\_Transfer do usuário. Todo nome de arquivo começará com o seguinte formato: Pat-\$IDNO-\$DateRecorded-\$CurrentTimeStamp.

### <span id="page-10-2"></span>*i. Botão Enviar Relatório Remoto*

Visível apenas nas instalações Pro e Enhanced Plus. O programa NARP (NorthEast's Automated Remote Process) tem de estar rodando no sua computador para funcionar e o usuário remoto deve estar rodando o LX Remote para receber o relatório. Este botão será ativado quando você selecionar um paciente que tenha um relatório.

# <span id="page-10-3"></span>*j. A lista de pacientes*

Todos os pacientes salvos no software aparecem na Lista de Pacientes quando você seleciona Arquivo > Abrir/Novo, na barra de ferramentas. Na Lista de Pacientes você pode optar por abrir a gravação de um paciente ao clicar e destacar tal gravação e pressionar "OK", ou ainda ao clicar duas vezes em qualquer ponto da linha do paciente.

A partir da Lista de Pacientes você pode ainda criar um novo paciente ao clicar em um diretório vazio (linha) e no botão Novo, no fim da tela. O botão Novo só fica disponível quando um diretório está vazio.

Na Lista de Pacientes, se você não souber o significado de uma coluna específica, pode passar o cursor sobre o cabeçalho da coluna e a Ajuda será exibida, se houver.

### **Personalizar a visualização da Lista de Pacientes**

Você pode personalizar a Lista de Pacientes de acordo com as suas necessidades específicas, das seguintes maneiras:

- Para mudar quais colunas aparecem na lista, clique com o dedo direito na linha do topo dos cabeçalhos das colunas. Você verá então uma listagem onde pode marcar ou desmarcar itens a serem incluídos ou excluídos da lista.
- Depois que decidir quais colunas deseja ver, você pode mudar a posição da coluna ao clicar sobre a mesma e arrastá-la para a nova localização.
- Arraste o divisor de colunas para aumentar ou diminuir o tamanho de qualquer coluna.
- Para organizar qualquer coluna, clique duas vezes no cabeçalho da coluna pertinente. Uma seta será exibida para mostrar qual coluna foi organizada.

### **Fazer a busca de pacientes**

A caixa Fazer a Busca de Pacientes procurará em todas as colunas visíveis uma correspondência e só exibirá pacientes que se enquadrarem nos critérios de busca.

# <span id="page-12-0"></span>**3. Análise Holter**

### <span id="page-12-1"></span>*a. Análise de arritmia*

Certas análises e critérios de documentação relacionados já se encontram configurados quando você clica no botão Iniciar, na janela Informações do Paciente. Incluem-se aí todas as configurações que aparecem nas cinco janelas que são acessíveis com o uso do botão Configurações, seja na janela Informações do Paciente ou na barra de tarefas Holter principal. São elas: Que traçados Auto Salvar, Com que frequência Auto Salvar Traçados, Critério de Análise, Análise de Espectro, e Oximetria.

### **Critérios de Análise**

Os Critérios de Análise são usados durante a análise Holter para definir algumas das arritmias classificadas pelo software, juntamente com as configurações que controlam a quantidade de informações processada.

### **Que traçados Auto Salvar**

Todas as classificações de traçado possíveis são exibidas nesta janela. Toda classificação pode ser ligada ou desligada a fim de indicar se os traçados de amostra referentes a esse tipo devem ser salvos para o relatório final. Uma marcação indica que os traçados de amostra com essa classificação serão salvos.

### **Com que frequência Auto Salvar Traçados**

Estas configurações controlam a distribuição de traçados que são salvos para o relatório.

### **Análise de Espectro**

Configurações de Análise de Espectro apenas para usuários Pro.

### **Oximetria**

As configurações de oximetria podem ser ajustadas para pacientes de oximetria.

#### **Reanálise de arritmia**

A reanálise é necessária após a alteração da maioria das configurações na janela Critério de Análise: As exceções são as configurações de Etiquetas de derivação, Frequências cardíacas, Precocidades e 12 derivações. Se uma configuração exigir a reanálise depois que você efetuar uma alteração e clicar em OK, o software pede que confirme se a reanálise é apropriada. Se quiser que a análise ocorra, clique em Sim. Caso contrário, clique em Não e suas edições serão descartadas.

Como a reanálise é obrigatória depois que se efetua uma alteração na maioria dos Critérios de análise, não deixe de fazer qualquer mudança às Configurações antes de trabalhar no relatório final. Toda edição de grupo, molde ou batimento, juntamente com os traçados salvos manualmente e com os comentários digitados, será perdida depois da reanálise. Além disso, toda mudança a Traçados salvos, Resumo de tabelas e relatórios para o relatório final deve ser efetuada depois que as configurações forem atualizadas, pois se ocorrer antes irá perder-se.

### <span id="page-13-0"></span>*b. Atualizar*

Uma Atualização é necessária quando as janelas Que traçados Auto Salvar, Com que frequência Auto Salvar Traçados e outros itens na janela Critérios de análise (Frequências cardíacas, 12 derivações, Decorrer do intervalo e Precocidades) forem alterados. Uma atualização não passa por uma reanálise completa, de forma que a edição de grupo, molde ou batimento feita antes da atualização NÃO será perdida permanentemente. Porém, toda mudança a Traçados salvos, Resumo de tabelas e relatórios irá perder-se durante a atualização.

A exibição ou não do botão Atualizar na barra de ferramentas Revisar depende da configuração "Atualizar tabelas automaticamente" na janela de Preferências. Se o software estiver configurado para atualizar automaticamente, o botão não será exibido; se você tiver de atualizar os dados depois de efetuar alterações, o botão será exibido.

### <span id="page-13-1"></span>*c. Análise de oximetria*

Quando a oximetria for registrada, nenhum pico de marcapasso aparecerá na gravação Holter e nenhuma análise de marcapasso será efetuada

Os dados de oximetria aparecem na área do canal 3 de todos os monitores de ECG. Isto inclui um padrão com código de cores (com base na classificação de batimento, normalmente verde) dos dados de SpO2, com uma escala vertical de 60 a 100% de saturação; artefato nesse padrão é indicado por barras verticais. Os dados de oximetria de pulso são exibidos na forma de padrão branco, acima do padrão de SpO2.

Além disso, o Gráfico ST, na janela Padrões, exibe os dados de oximetria em duas áreas – os dados de frequência cardíaca coletadas aparecem sobrepostos no padrão de frequência cardíaca e as leituras de oximetria são diagramadas, ao invés dos dados ST do canal 3. Eventos de Dessaturação são destacados em vermelho ao longo do padrão de oximetria.

### <span id="page-13-2"></span>*d. Análise de segmento ST*

- Para revisar a localização dos marcadores ST usados durante a análise, selecione a linha base Revisar > Calibração
- segmento ST é mensurado automaticamente em todos os três canais de ECG.
- Os dados de todos os três canais são diagramados na exibição de nível de ST da janela Padrões.
- software de análise ST averigua os Padrões de nível ST, comparando os Gráficos ST aos padrões de linha base do paciente, a fim de encontrar episódios de alterações significativas de segmento ST.
- Nos Padrões de nível ST, incidentes marcados como segmentos ST são indicados por uma linha horizontal azul clara, acima do canal apropriado, e com a mesma duração do evento.
- Os eventos são relacionados na tabela de eventos ST, na janela Tabelas. Todas as informações relacionadas na Tabela de eventos ST podem ser editadas.
- Para controlar quais traçados são salvos com o intuito de documentar eventos de segmento ST, use uma combinação de configurações nas janelas Que traçados Auto Salvar e Com que frequência Auto Salvar Traçados.

#### **Notas:**

- O procedimento não inclui a calibragem do sinal porque os dados são gravados a 1 centímetro por Milivolt, padrão para a análise de segmentos de ST
- Se o ECG exibido não estiver claro e representar o estado normal do paciente, clique na seta para baixo da barra de rolagem para passar para outro ECG
- Cada marcador, de cada canal, se move de forma independente, de maneira que você pode posicionar os marcadores com precisão com base na morfologia de cada canal
- Caso um evento inclua um componente positivo e um negativo, o integral fica na verdade inferior à área real. Embora informemos o valor absoluto, o cálculo integral pode resultar em uma área "negativa", que, quando acrescentada a uma área positiva, pode cancelá-lo total ou parcialmente.

### <span id="page-14-0"></span>*e. Análise de Marcapasso*

A atividade de marcapasso é gravada sem distorção do ECG do paciente por meio da remoção dos efeitos da espícula de marcapasso e da sua substituição por um marcador de marcapasso.

As configurações de marcapasso na janela Critério de Análise devem ser adequadamente efetuadas.

Os batimentos de marcapasso podem ser identificados e contados com as seguintes classificações:

- **MP atrial** para um batimento que ocorre apenas no átrio.
- **MP ventricular** para um batimento que ocorre apenas no ventrículo.
- **MP AV** para um batimento que ocorre tanto no átrio como no ventrículo.
- **Falha de sensor** significa que o marcapasso (1) não captou um QRS ocorrido e (2) ativouse, resultando em um intervalo R-para-espícula mais curto do que o programado.
- **Inibição** refere-se à inibição inadequada do marcapasso, resultando em um intervalo de RR mais longo do que o esperado.
- **Falha de captação** significa que o marcapasso foi ativado, mas não há QRS subsequente dentro do intervalo designado.

### <span id="page-14-1"></span>*f. Análise de 12 derivações*

Se dados de 12 derivações estiverem no cartão de memória, o software HE/LX Analysis ativa o item de menu 12 Derivações na barra de ferramentas Revisar. Se a seleção 12 Derivações estiver sem destaque, isto significa que a gravação Holter do paciente não incluiu dados de 12 derivações.

O HE/LX Analysis permite que você revise os dados de 12 derivações na tela de três formas diferentes - Gráficos ST, Traçados, e Padrões. Essas três opções estão listadas no menu 12 Derivações, na barra de ferramentas Revisar.

### **Traçados de 12 derivações**

Os dados de 12 derivações gravados no gravador série DR180 são exibidos em 12 traçados por amostra. Referem-se às derivações I, II, III, aVR, aVL, aVF e V1 a V6. Na janela Traçados, você pode decidir exibir as derivações de três em três ao clicar no botão Isolado, ou 12 derivações de cada vez ao clicar no botão Múltiplo.

Além do ECG, os traçados aparecem com marcadores P, Q, R, S e T ou com marcadores ST (isoelétrico, ponto J e S), dependendo do botão de rádio selecionado. Clique no botão de rádio à esquerda <span id="page-15-0"></span>da sua opção para alterar a gama de exibição. A apresentação pode ser em escala linear ou de registros.

### *g. Análise de Espectro (apenas nível Pro)*

Para realizar uma análise de FCV, o software considera apenas intervalos de RR normal-a-normal e efetua a análise com base nas configurações disponíveis em Configurações > Análise de Espectro.

• A Análise de FCV só pode ser realizada quando o tempo de análise é de 24 horas ou menos. Por isso, a opção de menu FCV na barra de ferramentas será desabilitada quando a Duração da análise for superior a 24 horas.

# <span id="page-16-0"></span>**4. Métodos de revisão**

Dependendo do nível de software que você possui, o sinal Holter salvo para um paciente pode ser revisado no monitor do computador, de diferentes maneiras. Você pode revisar e editar:

- os moldes estabelecidos durante a análise (Grupo)
- os eventos mais significativos identificados durante a análise (Eventos Críticos)
- traçados salvos para o relatório final (Traçados salvos)
- apresentação completa na tela de todo o ECG (Página)
- gráficos mostrando a frequência cardíaca e os dados de intervalo de RR (Padrões)
- tabelas compiladas para o relatório (Tabelas) e
- sobreposição.

### <span id="page-16-1"></span>*a. Código de cores*

Por todo o software HE/LX Analysis, o ECG tem um código de cores com base naquilo em que o sistema classificou cada batimento:

- **Verde:** Batimentos identificados pelo software como normais.
- **Amarelo:** Batimentos identificados como batimentos precoces supraventriculares (ESVs). Eles têm uma morfologia normal, mas caem antes.
- **Vermelho:** Batimentos identificados como batimentos precoces ventriculares (EVs). Diferem expressivamente dos normais, mas não são necessariamente precoces.
- **Alaranjado**: Batimentos identificados como parte de um evento de AF. Fibrilação Atrial ou Flutter Atrial (AF). Eles têm uma morfologia normal, mas FC irregular. Apenas nos níveis Pro e Enhanced Plus.
- **Branco:** Batimentos identificados como pausas, com base na definição que se encontra na janela Critério de Análise. O branco prevalece sobre qualquer outra cor à qual o batimento possa também se qualificar (por exemplo: vermelho porque se trata de um EV).
- **Azul claro:** Sinal que parece estar contaminado pelo artefato.
- **Azul cobalto:** Batimentos identificados como de marcapasso.

Todos os dados devem ser revisados com atenção a fim de garantir que você concorde com as classificações de batimento selecionadas pelo software; se você não concordar, poderá alterá-las e as cores mudarão da maneira apropriada.

### <span id="page-16-2"></span>*b. Classificações*

Além das classificações com código de cor que o software fornece para cada batimento, há algumas que só você pode usar para reclassificar batimentos. São elas:

- **Questionável (desconhecido):** Use esta classificação para separar batimentos que não consegue identificar e evite que sejam incluídos em outra categoria. A cor deles será a verde, como os normais.
- **Onda T:** Use esta classificação se o software houver incorretamente identificado uma parte do sinal como um QRS. Isto irá remover o batimento das contagens e irá fundir o seu intervalo de RR com o intervalo de RR anterior.

### <span id="page-17-0"></span>*c. Mais a respeito de AF*

AF (Evento) - AF consiste em Fibrilação Atrial e/ou Flutter Atrial. Para serem etiquetados como AF, os batimentos devem cumprir tanto os requisitos de FC de Pico de AF Mínimo como os requisitos de Tempo de AF Mínimo dos Critérios de Análise. Batimentos de EV e de artefato podem ocorrer em um evento de AF. Batimentos de EV e de artefato que se enquadrem em um Evento de AF serão incluídos no tempo de AF mas não serão contados como batimentos de AF e sim como EV ou artefato, respectivamente.

# <span id="page-17-1"></span>*d. Medir dados do ECG*

Os campos de dados no centro da barra de ferramentas - FC (2 RR), Tempo e os indicadores ST de cada canal – contêm dados calculados com base nos dois calibradores azuis no traçado ativo. À medida que você arrasta os calibradores azuis, esses campos mudam, refletindo as novas posições do calibrador.

Para medir uma frequência cardíaca de dois batimentos, coloque os calibradores a uma distância de dois intervalos de RR; a medida aparece no campo FC (2 RR). Para medir o ST em qualquer dos canais, posicione o calibrador esquerdo na área isoelétrica do intervalo de PR e o calibrador direito onde você quer fazer a mensuração ST; as medidas de cada canal aparecem nos campos apropriados.

Para mover os calibradores mantendo-os à mesma distância um do outro, clique na opção ao lado de Ambos e depois arraste os calibradores. Clique novamente para desmarcar a opção e movê-los separadamente.

Para manter os calibradores no mesmo lugar à medida que você passa de uma tela do ECG a outra, clique na opção ao lado de Travar; os calibradores permanecerão nos lugares indicados a menos que você os mova novamente. Clique novamente para desligar.

Para efetuar medidas ST, coloque o calibrador esquerdo na porção isoelétrica do intervalo de PR, e coloque o calibrador direito onde você quer que a mensuração do segmento ST seja feita; a distância vertical entre o ponto em que o calibrador esquerdo cruza o ECG e em que o calibrador direito cruza o ECG será exibida no campo ST de cada canal (com as classificações ST 1, 2, 3).

# <span id="page-17-2"></span>*e. Horário*

Todas as janelas de revisão são conectadas pelo horário. Além disso, a janela Página é conectada a todas as outras janelas de revisão através do botão direito do mouse. A partir de qualquer outra janela de revisão, um clique com o dedo direito pulará para a exibição Página, retendo o batimento atual. Depois disso, um clique com o dedo direito em Página irá levá-lo de volta ao ponto de origem, independentemente de você haver ou não feito uma alteração ao batimento atual na janela Página.

## <span id="page-17-3"></span>*f. Telas de Grupo*

O software determina como deve ser exibido o complexo QRS normal do paciente e estabelece um molde intitulado "normal." Cada batimento depois disso é comparado ao molde normal; batimentos que correspondam a esse molde são também chamados de normais, enquanto uma morfologia similar, porém levemente diferente, estabelecerá um novo molde, também intitulado "normal". Um complexo QRS que tenha uma diferença mais expressiva em relação ao molde normal estabelecerá um molde

intitulado "ventricular." Um novo molde é estabelecido para cada morfologia diferente identificada pelo software. Subsequentes correspondências a um molde são classificadas com base na classificação do molde, no tempo do batimento e em outros critérios.

Pode-se também passar de um nível da janela de Grupo para o próximo com um clique duplo na exibição de grupo, molde ou batimentos do ECG. Todo clique duplo muda o botão de rádio uma posição para a direita.

Depois da análise, os moldes que geralmente têm a mesma aparência são agrupados em "grupos." Você pode revisar esses grupos por morfologia, ou seja, todos os grupos normais ou todos os grupos ventriculares. Na janela Grupo, você pode também fazer a revisão por molde, exibindo todos os moldes dentro de cada grupo.

Para mudar a morfologia exibida, clique na seta no campo Morf para apresentar as suas escolhas e depois clique no tipo que deseja exibir. Para reverter uma etiqueta, clique no botão Desfazer. Isto reverterá os moldes ao seu estado anterior à última reclassificação.

A exibição de moldes contém até 12 moldes que corresponderam ao grupo atual. Se mais de 12 moldes se enquadrarem nesse grupo, você pode acessar páginas de moldes adicionais ao usar a tecla Descer página, a barra de rolagem ou o botão Exame.

Clicar no botão de rádio Batimentos exibirá até 24 dos batimentos que corresponderam ao molde atual. Use o botão Descer página, o botão Exame, ou a barra de rolagem para exibir outras correspondências ao molde.

### <span id="page-18-0"></span>*g. Tela de Eventos Críticos*

Cada tipo de evento crítico conta com um número associado – o número de eventos desse tipo que foram identificados em relação a este paciente. Cada evento de cada tipo pode ser exibido, seja um de cada vez (tamanho integral) ou 12 de cada vez (miniatura).

Um batimento que aparece em uma categoria de Eventos Críticos não aparece em todas as outras categorias aplicáveis. Por exemplo, se um EV aparecer em Bigeminismo, não aparecerá em EV; se um batimento de marcapasso aparecer em Falha de sensor, não aparecerá em nenhuma outra categoria de marcapasso. Portanto, não confie que as contagens em Eventos Críticos proporcionarão totais abrangentes.

### **Histogramas**

A parte de cima da janela Eventos Críticos apresenta um histograma mostrando a distribuição dos eventos no âmbito do tipo exibido – ou um histograma de RR ou um histograma de 24 horas.

### **Reclassificação em Eventos Críticos**

Toda reclassificação feita na janela Eventos Críticos consiste em uma edição de batimento isolado. Para reclassificar um batimento dentro da janela Eventos Críticos, clique no evento para selecioná-lo; isto faz com que os botões que estavam sem destaque passem a ser coloridos. Clique em um dos botões de reclassificação coloridos para reclassificar o batimento selecionado.

### <span id="page-19-0"></span>*h. Tela de Traçados salvos*

O relatório inclui traçados de tamanho integral, 7,5 segundos, 25 mm/s em uma grade de fundo. Alguns traçados são salvos automaticamente com base nas configurações que se encontram na janela Que traçados Auto Salvar. Você pode também utilizar o botão Guardar para salvar traçados manualmente enquanto revisa a gravação Holter.

### **Revisar Traçados salvos**

Para revisar os traçados salvos, clique em Traçados salvos no menu Holter. A janela de Traçados salvos exibe uma versão em miniatura dos 12 traçados de cada vez. Cada um deles é classificado com sua classificação de traçado e com o horário em que ocorreu. Repasse-os usando as teclas Subir página e Descer página, as setas apontando para cima e para baixo da barra de rolagem, ou o botão de rolagem no seu mouse.

Todos os traçados são de três canais, a menos que dados de oximetria tenham sido coletados para esse paciente; se dados de oximetria estiverem presentes, aparecerão na área em que normalmente aparece o canal 3, e os campos de dados referentes a SpO2 aparecerão à direita dos campos de dados padrão.

As classificações de evento ST incluem o canal em que ocorreu a mudança no segmento ST.

### **Mudança de traçado ativo**

Em qualquer momento, só há um traçado ativo, que é aquele delineado em azul. Quatro campos acima dos traçados referem-se especialmente ao traçado ativo. Esses campos incluem horário, um número de traçado, FC (frequência cardíaca) e FC2 (a segunda frequência cardíaca, ou seja, a frequência cardíaca de um segmento de TV ou TSV no traçado).

Para mudar o traçado ativo, clique naquele que deseja, de forma que fique circulado pelo delineamento. Você pode também mudar o traçado ativo ao clicar no botão Lista, na barra de tarefas, para abrir a janela Lista. A janela Lista relaciona cada classificação de traçado e a frequência cardíaca correspondente em ordem de horário. Para exibir um traçado específico da relação, clique no item apropriado na lista e clique em OK, ou então clique duas vezes no item. Para sair sem alterar o traçado ativo, clique em Cancelar.

### **Editar uma classificação de traçado**

Para mudar a classificação do traçado ativo, clique em Editar, na barra de tarefas. Abre-se a janela Editar; ela contém um campo com a classificação atual do traçado e a frequência cardíaca do ECG no traçado, juntamente com a segunda frequência cardíaca e a frequência de TSV ou TV, se houver. (Uma segunda frequência cardíaca de 0 indica que não há segmento no traçado.)

### **Apagar um traçado**

Para apagar um traçado na exibição de traçados Múltiplos, clique no traçado para torná-lo ativo, em seguida clique em Apagar, na barra de tarefas. Para apagar mais de um traçado, clique no primeiro traçado para torná-lo ativo; além do destaque azul em torno do traçado, há também um destaque amarelo em torno do horário, indicando que o traçado foi selecionado. Clique em qualquer dos outros traçados que deseja apagar, depois clique em Apagar, na barra de tarefas. Todos os traçados selecionados (conforme indicado pelo destaque amarelo) agora estão apagados.

Quando você apagar um traçado, sua classificação se torna vermelha; traçados com classificações

vermelhas não são inclusas no relatório impresso. Para recuperar um traçado apagado, clique nesse traçado e depois clique novamente em Apagar, na barra de tarefas.

Para apagar todos os traçados exibidos, clique no botão intitulado Apag/Desf Tudo. Para recuperar todos os traçados exibidos, clique no botão novamente.

Para apagar apenas um ou mais dos canais de um traçado, clique em um traçado para torná-lo ativo. Em seguida, clique em uma das opções intitulada Canal 1, 2 e 3 para apagá-la.

#### **Traçados alternativos**

Alguns traçados podem ser substituídos por um alternativo: frequências cardíacas máxima e mínima, intervalos de RR mais longos e mais curtos, além das rodadas ESV e SVT mais rápidas e mais longas e das rodadas mais longas e mais rápidas de AF. Caso prefira selecionar outra alternativa, clique no traçado para torná-lo ativo e o botão Alternativas aparecerá.

Clique no botão Alternativas para abrir a janela Alternativas, exibindo outras escolhas para essa classificação. Para selecionar outro traçado, clique no traçado e depois no botão Selecionar nova Alternativa.

### **Expandir o traçado ativo**

Para visualizar um traçado mais de perto, clique em Isolado, na barra de tarefas ou clique duas vezes no traçado. Isso então preenche a janela Traçados salvos. Cada batimento é classificado com a frequência cardíaca (BPM) ou com o comprimento (em milissegundos) do intervalo de RR que se segue ao batimento.

Os Traçados salvos são compilados depois de cada atualização ou reanálise, de forma que você deve se lembrar de efetuar mudanças aos traçados salvos automaticamente apenas depois de ter concluído todas as outras edições. Toda edição de traçados salvos automaticamente feita antes de uma atualização ou reanálise será perdida. Traçados salvos manualmente permanecem como estão.

### <span id="page-20-0"></span>*i. Tela de Página*

A janela Página permite que você revise todos os ECG armazenados durante a gravação, como uma plena divulgação eletrônica. A janela é dividida em duas exibições: uma miniatura, uma apresentação de canal único e uma exibição de três canais expandidos, com uma grade de fundo. Use o botão Tela cheia/Expandir para mudar entre o ECG miniaturizado e uma combinação de formatos de tela.

### **Exibição de página de canal único**

The exibição de página de canal único contém uma caixa de destaque azul em torno de um dos complexos de QRS, o batimento "corrente". O horário desse batimento é exibido no campo de tempo, no canto superior esquerdo da janela.

O ECG exibido pode ser ajustado das seguintes maneiras:

- Para ajustar o ECG de forma que o batimento em destaque apareça no centro da página, clique em Centralizar.
- Para mover a caixa em destaque para um batimento diferente, clique no batimento.
- Para mudar o canal apresentado, clique no campo Derivação e selecione outro canal da relação.
- Para mudar a amplitude do sinal exibido, clique no campo Ganho e selecione outro

tamanho da relação.

• Para mudar o tempo exibido em cada página, clique no campo Zoom e selecione outro tempo.

Na exposição de canal único, você pode visualizar páginas de revisão de ECG ao usar as teclas Subir página e Descer página, ao clicar na seta para baixo na barra de rolagem, ao usar o botão de rolagem no seu mouse ou ao clicar no botão Exame. Desligue o botão Exame clicando-o novamente. Controle a velocidade do exame ao pressionar + para aumentar a velocidade e - para diminuí-la.

### **Exibição de ECG expandida**

A exibição expandida mostra três canais de ECG no final da janela Página. Para exibir o ECG expandido, clique no botão Expandir.

O ECG expandido na parte de baixo da janela e a exposição de canal único na parte de cima da janela são conectados. O traçado expandido é centrado na caixa de destaque na parte de cima. Se você mover a caixa de destaque, consequentemente muda o ECG exibido na parte de baixo.

Se houver dados de oximetria de um paciente, aparecerão na área do Canal 3 do ECG expandido. A tendência com código de cores (na sua maior parte verde) mostra os dados de SpO2 e a tendência branca mostra a forma de onda do pulso.

### **Reclassificando a exibição de Página**

O tipo de reclassificação realizada é determinado pela configuração no campo Modo:

- Batimento isolado reclassifica apenas o batimento atualmente destacado, não importando a classificação que você escolher.
- Todos se igualam reclassifica o molde de acordo com qualquer classificação que você escolher.

Para reclassificar na janela Página, clique no batimento a ser reclassificado, selecione a configuração apropriada para o campo Modo, e então clique no botão de reclassificação apropriado.

Para reclassificar múltiplos batimentos isolados para a mesma classificação, clique no primeiro batimento, pressione a tecla Shift e clique em cada batimento adicional. Um caixa em destaque azul circula cada um dos batimentos a ser reclassificado; clique no botão de reclassificação apropriado.

Para reclassificar uma série de batimentos para a mesma classificação, clique no primeiro batimento e arraste para a posição do último batimento; os batimentos mudam para a cor carmim. Em seguida, clique no botão de reclassificação apropriado.

Sempre que você usar um botão de reclassificação, aparecerá uma mensagem no último traçado da janela, indicando a classificação dada ao batimento e quantos batimentos foram reclassificados. Além disso, mensagens de erro aparecem no mesmo lugar sempre que você tentar efetuar uma reclassificação inadequada.

Embora as tabelas S e T estejam disponíveis na Página, apenas um único batimento de cada vez pode ser reetiquetado para S ou T. Se o Modo estiver definido para Todas as correspondências e você usar o botão de reetiquetagem S ou T, será executada a edição de um único batimento.

#### Inserir um batimento

Se enquanto estiver revisando o ECG na janela Página, você vir que um batimento específico está incluso na caixa de destaque do batimento anterior, isto significa que o batimento foi pulado. Isto normalmente ocorre devido a uma amplitude muito baixa, mas às vezes por causa de uma inclinação baixa. Para forçar o sistema a contar o batimento, você pode usar o botão Inserir na barra de tarefas expandida Página.

Para inserir um batimento, clique primeiro ao lado do batimento para que ele apareça na exibição de Página expandida; em seguida arraste ou clique o calibrador da esquerda para o local do complexo QSR pulado. Clique no botão Inserir, na barra de tarefas no meio da janela. Abre-se a janela Inserir, com o horário do novo batimento listado no primeiro campo e a classificação do batimento no campo Morfologia. Clique na seta no campo Morfologia para exibir a lista de escolhas de classificação e fazer a sua seleção. Em seguida, clique em OK para inserir esse tipo de batimento onde se encontra o calibrador da esquerda.

#### **Salvar traçados para o relatório**

Para salvar um traçado, clique no batimento que deseja no centro do traçado para mover a caixa de destaque para esse ponto, e em seguida clique no botão Guardar; abre-se a janela Guardar. O campo Descrição contém a atual classificação de batimento. Para reclassificar o traçado, ou digite a classificação no campo Descrição ou selecione uma classificação da listagem de rolagem. Clique em OK para salvar.

A janela Guardar inclui dois campos de frequência cardíaca: FC, equivalente à frequência cardíaca do ritmo de fundo do traçado, e FC 2, que é a frequência do segmento (TV ou TSV) no traçado, se houver. Ambos os campos podem ser editados.

Para salvar traçados de um evento mais longo do que 7,5 segundos, arraste o cursor pelo ECG a ser salvo (o ECG selecionado passa a ter a cor carmim) e então clique em Guardar. Na janela Guardar você pode digitar a classificação do primeiro traçado na série e então clicar no botão esquerdo, que indica a duração do período a ser salvo.

Para salvar múltiplos traçados, todos com a mesma classificação, clique em um batimento no centro do ECG a ser salvo, e então pressione e mantenha pressionada a tecla Shift e clique em outro batimento. Depois, clique em Guardar. Na janela Guardar, clique o botão classificado como "n traçados" para salvar todos os exemplos selecionados; clique no botão classificado como "1 traçado" para salvar apenas o primeiro.

### **Como ligar/desligar o AF**

Nos níveis Pro e Enhanced Plus, nas telas Página e Tendência, se um paciente estiver em fibrilação ou flutter atrial intermitente, você pode desativar as contagens de ESV e/ou reetiquetar essa região como AF. Para fazer isso, selecione o ECG ao arrastar sobre ele (a cor passa a magenta) e depois clicar em Ligar/Desligar AF. Todos os batimentos selecionados passam para a cor alaranjada e são etiquetados como AF.

### <span id="page-22-0"></span>*j. Janela Padrões*

Nos níveis Básico e Avançado, os padrões apresentam dados em incrementos de 30 - 60 segundos por todo o período Holter, incluindo uma tendência de RR mostrando a faixa de medidas de intervalo de

RR em cada minuto, além de uma tendência de FC mostrando a frequência cardíaca média de cada minuto. A tendência inclui também dados de oximetria, se coletados durante a gravação.

Em todos os padrões, o horário aparece no eixo horizontal. Os intervalos de RR são diagramados de forma que a faixa dentro de cada minuto apareça como uma linha vertical; a extremidade superior da linha indica o intervalo de RR mais longo dentro daquele minuto, e a parte inferior da linha indica o intervalo de RR mais curto nesse mesmo minuto.

### **O marcador azul**

O marcador vertical azul fica localizado no horário de um segmento de 30 segundos específico. Clique em qualquer uma das tendências para mover o marcador para outro horário. O horário que aparece na caixa de dados grande indica o horário no marcador. As caixas de dados no topo da exibição indicam os dados coletados referentes ao minuto em que o marcador está localizado, incluindo a frequência cardíaca (FC), o intervalo de RR mais curto (RR Mín), o intervalo de RR mais longo (Máx), o número total de EVs e ESVs, e o número total de EVs e ESVs que ocorreram durante os segmentos de TV e TSV. Além disso, as caixas de dados ST incluem dados coletados em relação ao intervalo de 30 segundos em que se localiza o marcador, incluindo a medida do segmento ST de cada canal em ST 1, 2 e 3, e a medida de inclinação de ST de cada canal em Inclinação 1, 2 e 3.

Asteriscos indicam que não há dados em relação a esse período, normalmente por causa do artefato.

Os dados de oximetria aparecem com a frequência cardíaca medida no campo SpO2 FC, a medida de SpO2 mínimo no campo Mín, e a medida de SpO2 máxima no campo Máx. Nos pacientes de Oximetria, um padrão de FC derivada de SpO2 fica visível também em azul escuro em todas as telas de padrões.

### **Reclassificar para o Artefato**

Na janela Padrões, para reclassificar um período contínuo como artefato, clique no horário que deseja começar a rejeitar e depois arraste-o até o tempo final. O período passa a ter a cor carmim. Agora, clique no botão Artefato. Na tela Oximetria, o artefato será aplicado ao padrão Oximetria. Em todas as outras telas, ao padrão FC.

### **Padrões gerais (níveis Enhanced Plus e Pro)**

Os padrões gerais apresentam dados em incrementos de um minuto no decorrer do período Holter, incluindo a tendência de RR mostrando a faixa de medidas de intervalo de RR; a tendência de frequência cardíaca mostrando a frequência cardíaca média; padrões totais de EV e TV; além dos padrões totais de ESV e TSV

### **Gráficos ST (níveis Enhanced Plus e Pro)**

Os gráficos ST apresentam dados de análise do segmento ST em incrementos de 30 segundos no decorrer do período de Holter referentes a todos os três canais de dados. A colocação dos calibradores ST calibradores é automática, a menos que você os reconfigure na janela Calibração.

Os gráficos ST incluem três componentes para cada canal:

- (1) a medida ST de linha base do paciente, ou seja, o ST normal do paciente;
- (2) a medida real efetuada em cada incremento de 30 segundos; e
- (3) o indicador de inclinação em cada incremento de 30 segundos.

A tendência da medida de linha base é feita como uma linha azul, a medida real é verde, e o indicador de inclinação é uma linha vertical vermelha desenhada da medida real até o valor medido no calibrador de inclinação.

### **Padrões de Oximetria**

No caso de pacientes com dados de oximetria, você pode acessar a Tela Padrão de Oximetria. O padrão com a etiqueta SpO2 contém dados de oximetria, incluindo (1) uma linha de padrão com código de cor (com a mesma cor das etiquetas de batimento) de dados de SpO2, em uma escala de 60% a 100% de saturação, e (2) um padrão branco mostrando os dados de oximetria de pulso.

Nesta tela, você pode aplicar o artefato à oximetria, Ligar e Desligar a Dessat(uração), e rodar a Apneia de Sono, se contar com essa capacidade.

Para criar um novo evento de dessaturação, arraste pela janela de Padrão, do início do evento ou seu final. O padrão é colocado em destaque magenta. Pressione Ligar a Dessat. para identificar esse período como um evento de dessaturação; o evento é automaticamente incluso na tabela de Dessaturação, na janela Tabelas.

#### **LX Sleep - Apneia do sono**

#### **Requisitos para rodar o software LX Sleep - Apnea:**

- 1. Computador com SO Microsoft de 64 bits.
- 2. Licença do HE/LX Analysis com permissão para o LX Sleep. O arquivo dessa licença está incluso com o seu software e, depois de instalado, será intitulado license.ini. Se você não tiver certeza, a palavra "Apnea" estará armazenada neste arquivo, ou então entre em contato com o Suporte para obter assistência.
- 3. Software MATLAB da Mathworks. Faça o download do software MATLAB no nosso web site,<http://nemon.com/support-files/> e o instale. O arquivo começa com "MCR".

**Gráfico de Tendência de Apneia / Probabilidade de AHI (Índice de Probabilidade de Apneia)**  Se você tiver comprado o recurso LX Sleep e estiver utilizando o Gravador OxyHolter, uma tendência de probabilidade de apneia será exibida abaixo da tendência de oximetria. A Tendência de Apneia calculará um AHI# do paciente depois que a análise de apneia rodar. Um conjunto de botões com a etiqueta de "Apneia" no topo da tela permite que você calcule o AHI#, além de permitir que você ligue/desligue a inclusão de períodos na análise do AHI (índice de probabilidade de apneia).

### <span id="page-24-0"></span>*k. Janela Tabelas*

Para revisar as tabelas compiladas para um paciente, clique em Tabelas, na barra de tarefas Revisar . A listagem de quais tabelas estão disponíveis aparece no lado direito da tela. A tabela exibida fica destacada em azul. Para exibir outra tabela, clique no nome apropriado na listagem.

Dentro da janela Editar tabela de intervalos, você pode clicar em qualquer campo de dados editável para digitar suas mudanças. Coloque em destaque um item existente e digite sobre ele, ou clique à direita do item e volte apagando para eliminá-lo e, depois, digite o seu item. Para eliminar informações dentro de um intervalo, use os botões Zerar tudo para zerar o dia ou digite um zero em cada campo que queira remover.

Certifique-se de fazer todas as mudanças na tabela com cuidado. Informações incorretas digitadas

<span id="page-25-0"></span>nesta janela podem resultar em inconsistências no relatório impresso.

### *l. Recursos adicionais*

### **Sobreposição**

Selecione Sobreposição no menu suspenso Revisar. Clique em Exame para iniciar e parar a exibição sobreposição. Controle a velocidade do exame ao pressionar várias vezes + para aumentar a velocidade e - para diminuí-la.

### **Ajuste de Calibração**

Selecione Calibração no menu suspenso Revisar. São exibidos três canais de sinal de calibração. As duas linhas horizontais de cada canal devem estar alinhadas, de forma que uma esteja nivelada com o topo da onda quadrada e uma com a linha base. Arraste as linhas para movê-las.

Para aumentar o tamanho do sinal para análise, ajuste os marcadores de ganho horizontais até que estejam juntos. Para diminuir o tamanho do sinal para análise, ajuste os marcadores de ganho horizontais separando-os.

Se você usar marcadores de ganho desta forma, o sinal não estará mais calibrado e nenhuma medida ST estará correta.

Sempre que fizer mudanças na janela Calibração, o sinal deve ser reanalisado quando você sair. Se você optar por não reanalisar, as mudanças não serão salvas.

#### **Inverter/Ocultar**

Para inverter o sinal em um canal ou ocultar a sua visualização, acesse Revisar > Inverter/Ocultar. Clique na caixa de opção de cada canal a ser invertido ou oculto; clique nela novamente para voltar o sinal para a situação normal.

#### **Reduzir tempo de análise**

Para reduzir o tempo de análise, mova o marcador para o horário em que gostaria de encerrar a análise, depois selecione Revisar > Reduzir tempo de análise.

# <span id="page-26-0"></span>**5. Relatórios**

Para acessar os módulos de relatório, selecione Relatórios, na barra de tarefas Revisar. Os módulos disponíveis para o paciente atual encontram-se relacionados na parte direita da janela Relatórios.

Para incluir um módulo no relatório, a caixa de opção ao lado do nome do módulo na janela Relatórios deve estar marcada. Clique em uma caixa vazia para acrescentar uma marcação e clique em uma marcação para removê-la. Para ligar ou desligar todos os módulos, clique na caixa de opção Todos ON/OFF embaixo da listagem de módulos para relatório; para mudar tudo novamente, clique mais uma vez na caixa de opção Todos ON/OFF.

### **Cabeçalho do relatório**

O módulo Informações do Paciente inclui um cabeçalho de Relatório para que você possa personalizálo de acordo com o seu estabelecimento. Para digitar texto em uma linha, clique no campo e digite o seu texto.

Se o seu endereço for preenchido automaticamente, mas você quiser mudá-lo no caso de um paciente específico, pode fazer sua seleção a partir dos endereços que associou a configurações de relatório diferentes ou pode editá-lo nesta tela.

### **Como adicionar um logotipo ao relatório**

Você precisará colocar dois arquivos no diretório Grupos para poder colocar um logotipo no seu relatório.

- 1. O primeiro arquivo consiste no logotipo em si. O arquivo do logotipo terá de estar no formato GIF ou JPEG. Recomendamos 180 a 240 ppp, com uma escala de 0,4 a 0,3 para uma boa impressão. A dimensão final deve ser de cerca de 1 x 1 pol., de forma que se encaixe no topo da página. Salve este arquivo no diretório Grupos e lhe dê o nome de logo.jpg.
- 2. O segundo arquivo é um direcionador para o seu arquivo do logotipo. Crie este arquivo usando o Notepad e salve-o como "logo.mod" no diretório Grupos.

O arquivo logo.mod terá uma linha, precedida por um espaço. Veja um exemplo da linha que poderá experimentar primeiro: " <logo.jpg?scale=0.3,y=1040>".

No mínimo, você vai precisar especificar um valor y, com y aumentando do final para o topo da página. Um valor de 1040 coloca a base do logotipo em uma boa posição e depois você pode experimentar com os números, conforme necessário.

Para fazer com que o seu logotipo apareça no relatório, você precisará revisar o arquivo do relatório em PDF.

Possíveis opções para o arquivo do logotipo com a seguinte sintaxe:

Os valores opcionais são:

- "escala" faça o escalonamento da imagem por esse valor. Uma escala de "1" significa 72 ppp. Portanto, uma escala de "0,5" significaria 144 ppp, etc.
- "ppp" usado apenas se a "escala" não for especificada. Isso especifica as ppp reais da imagem.
- "x" a localização x da imagem. Trata-se de um número de ponto flutuante. X aumenta da esquerda para a direita da página.
- "y" a localização y da imagem. Também é um número de ponto flutuante.

#### **Traçados salvos**

Se o relatório final incluir traçados integrais, incluirá apenas aqueles designados no campo Traçados salvos da janela Relatórios. Para incluir apenas os traçados salvos automaticamente, abra a janela Relatórios e selecione Automático no campo Traçados salvos. Para incluir apenas os traçados salvos manualmente, selecione Manual nesse campo. Para incluir os dois tipos, selecione Ambos.

#### **Anotação dos traçados**

Na janela Relatórios, ajuste o campo Anotação dos traçados de forma a indicar como gostaria que os batimentos fossem anotados. As classificações de batimento consistem em:

- N para normal
- S para ESV
- V para EV
- A para artefato
- P para "de marcapasso" (A, V ou AV)
- F para AF
- D para marcador de evento
- ? para questionável/desconhecido

### **Resumo de relatório**

O resumo que é impresso na primeira página do relatório pode ter um entre cinco formatos diferentes. Para visualizar e/ou editar o resumo na tela antes de imprimir o relatório, faça a sua seleção no campo Resumo de relatório e depois clique no botão View summary no final da janela Relatórios; isto abre a janela Resumo de relatório apropriada.

O Resumo do relatório é compilado logo após qualquer Atualização ou Reanálise, por isso não faça nenhuma mudança aqui até que todas as outras edições estejam concluídas. Se você fizer mudanças aqui e depois fizer uma alteração que exija uma atualização ou reanálise, terá que digitar as mudanças novamente.

O conteúdo do Resumo do relatório varia, dependendo de alguns fatores: se o paciente for portador de um marcapasso, os dados derivados substituem os dados de ST; se o Afib tiver sido Ligado ou Desligado, o Resumo do relatório inclui a porcentagem de tempo em que o Afib foi identificado e exclui as contagens supraventriculares desse período.

### **Editar o Resumo de relatório**

Quando você clicar em Visualizar Resumo, a janela Resumo de relatório exibe as informações exatamente como aparecerão na primeira página do relatório. Todo caractere pode ser editado, se você assim decidir. Você pode selecionar o texto de depois apagá-lo ou escrever sobre ele, ou pode simplesmente acrescentar mais itens às informações que já estão lá.

Para colocar comentários no final do resumo, clique depois de Comentários: e então digite o comentário ou selecione uma linha da janela Frases na parte esquerda da janela; depois de selecionar a frase, clique em Adicionar para copiá-la na área de Comentários. A listagem de Frases só aparece se você tiver digitado no mínimo uma sentença em Arquivo > Preferências > Frases do resumo.

Para acessar a janela de Comentário adicional, clique na guia Comentário, no topo da janela, e depois digite as informações que gostaria de apresentar na página de Comentários do relatório (normalmente, a página 2). Clique na guia Resumo, no topo da janela, para voltar à janela de Resumo de relatório anterior, a que aparece na frente do relatório.

Se você começar a fazer mudanças ao texto na janela Resumo de relatório, mas decidir que deseja reverter para as informações originais, clique no botão Reconfigurar; suas mudanças na janela Resumo de relatório serão apagadas e o texto voltará ao original.

### **Indicadores de Status**

Use os indicadores de Status para acompanhar se o Holter de um paciente já foi editado, impresso e/ou verificado. Na tela Informações do paciente, você também pode travar a gravação do paciente na janela Status. Clique na caixa de opção para adicionar ou remover uma marcação.

### **Tela cheia**

Tela cheia consiste em uma impressão de todo o ECG gravado durante o período de monitoramente Holter, em um formato miniaturizado. Cada página contém uma anotação de horário ao longo da margem esquerda. Atualize a Tela cheia da tela Relatório para personalizar o quê e como a tela cheia será exibida.

As caixas de opção de "tempo por página" controlam quanto ECG total é impresso por página. Se você optar por imprimir dois canais de ECG, a configuração 30 min/página imprimirá os dois canais durante um período de 15 minutos, e a configuração de 60 min/página imprimirá os dois canais durante um período de 30 minutos*.*

### **Revisar**

Para revisar o relatório na tela antes de imprimi-lo, clique no botão Revisar PDF, no final da janela Relatórios. Isto abre o programa Adobe Reader que gera um arquivo PDF que você pode analisar na tela.

Às vezes, quando você clicar no botão Revisar PDF da janela Relatórios, uma janela de confirmação será exibida com a pergunta: "OK revisar o relatório criado anteriormente?" Isso significa que um relatório já foi criado anteriormente para o teste de Holter para este paciente. Se você tiver certeza de que nenhuma mudança foi efetuada em qualquer configuração de Holter ou em qualquer informação do relatório, clique em Sim para imprimir um relatório idêntico ao que já foi compilado. Se não tiver certeza de que alguma mudança foi feita, clique em Não; um novo relatório será compilado e depois impresso.

Não é possível editar ou alterar o relatório de qualquer forma neste modo de exibição, mas você pode voltar para os métodos de Revisão (janelas Grupos, Eventos Críticos, Traçados salvos, Página, e Padrões) ou para as janelas Resumo de relatório ou Informações do Paciente para fazer mudanças antes de salvar e imprimir o relatório final.

### **Imprimir**

Imprima o seu relatório como arquivo PDF no Adobe Reader após a revisão.

# <span id="page-29-0"></span>**6. Preferências & Configurações**

### <span id="page-29-1"></span>*a. Janela Preferências*

Para abrir a janela Preferências, selecione Arquivo > Preferências. Estas opções de personalização estão disponíveis dependendo do nível do software. A janela Preferências não existe no nível Básico.

### **Retirar grade**

Você pode escolher se haverá ou não uma grade por trás do traçado expandido apresentado na janela Página. Uma marcação indica que uma grade sem destaque aparecerá. Nenhuma marcação significa que a grade não aparecerá.

### **Atualizar tabelas automaticamente**

A caixa de opção deve ser exibida como marcada para que o software atualize automaticamente contagens, tabelas e etiquetas de traçado depois que você reeetiquetar um batimento, molde ou grupo em qualquer uma das janelas Revisão. Se você não optar pela atualização automática, terá de rodar uma atualização manualmente depois que fizer mudanças. Para fazer isso, clique no botão vermelho intermitente Atualizar.

#### **"Imprimir" em cores**

Se você tiver uma impressora colorida e quiser imprimir relatórios em cores, ligue esta configuração.

### **Salvar novo Médico Solicitante ou Responsável**

Este campo permite que o software lhe pergunte se deve adicionar o nome de um novo médico solicitante ou responsável na listagem apropriada quando você fechar a janela Informações do Paciente depois de digitar um novo nome em qualquer um dos campos.

### **Relatório por fax**

Cria um relatório sem o fundo cinza. Se você for enviar um relatório por fax, provavelmente vai querer também desligar a opção "Imprimir em cores".

### **Anotação**

Indique aqui se os batimentos devem ser classificados na tela com um cálculo de frequência cardíaca batimento-por-batimento ou com um comprimento de intervalo de RR.

### **Medida ST**

Defina aqui sua preferência de medida ST.

#### **Depois da análise mostrar**

Este campo permite que você determine qual das janelas será apresentada depois da conclusão da análise.

### **Traçados salvos / Visualização única / Organização padrão**

Selecione as duas opções padrão de sua preferência. As opções padrão serão usadas toda vez que você criar um novo paciente, mas podem ser ignoradas na tela Traçados salvos.

### <span id="page-30-0"></span>*b. Editar campos*

Os itens nesses campos podem ser predefinidos de forma que você possa fazer uma seleção a partir de uma listagem, ao invés de digitar o nome do médico ou as frases do resumo do relatório em cada exame Holter.

#### **Médicos e médicos responsáveis**

Para adicionar um nome à listagem no campo Médico da janela Informações do Paciente, acesse Arquivo > Preferências > Médicos para adicionar, editar ou apagar os nomes dos médicos.

#### **Frases do resumo**

Você pode personalizar os itens na área de Comentários da seção Resumo de relatório do relatório impresso usando este botão.

### **Editar etiqueta de batimento**

Esta tela permite que você personalize a listagem de etiquetas que aparecem nas Etiquetas de Traçados, Traçados Salvos e no relatório final. Na coluna intitulada "Etiqueta personalizada editável", clique duas vezes no número da etiqueta que deseja editar, edite e pressione Enter.

Nota: mudanças em etiquetas devem ser feitas com cuidado pois o significado da etiqueta NÃO DEVE mudar. Por exemplo, quando o sistema chama um batimento de ventricular, usa a etiqueta EV quando salva os traçados para o relatório; você pode mudar o texto para VE, mas não para ESV ou BBB, caso contrário seu relatório ficará incorreto.

### **Editar indicações e medicamentos**

Esta janela destina-se à personalização das listas de indicações e medicamentos na tela Informações do Paciente.

### <span id="page-30-1"></span>*c. Rodando o programa Configurações*

Acesse o Configurador com o programa HE/LX Analysis rodando pela janela Arquivo > Preferências.

### **Configurações default**

Várias configurações padrão foram criadas para que você possa copiar e montar suas próprias configurações personalizáveis. Todas elas, menos a configuração Holter default, podem ser apagadas, se você assim decidir. Podem ser recuperadas mais tarde com um clique no botão "Restaurar".

### **Janela de Configuração**

Depois de definida por você, a principal janela de Configuração abre-se com uma listagem de todas as configurações atuais do seu software. Cada uma delas deve ter um nome exclusivo. Para fazer mudanças, você pode editar uma configuração existente ou criar uma nova. Você pode também apagar uma configuração se não precisar mais dela.

#### **Para criar uma Configuração**

Para criar uma nova configuração, clique no nome associado a uma configuração similar à que deseja criar, depois clique no botão Copiar. Agora você pode editar a sua nova configuração da maneira que desejar. Não se esqueça de mudar o nome para algo que tenha significado para você.

### **Pastas de Configuração**

A janela para uma configuração específica consiste em uma pilha de pastas com guias. Cada pasta contém os controles para uma janela específica ou para parte do software HE/LX Analysis. Dentro das pastas de uma configuração, todo item, em qualquer dos campos, aparece automaticamente sempre que você cria um novo paciente usando essa configuração. Para exibir os campos em uma pasta específica, clique na guia dessa pasta.

Mudanças em Etiquetas de traçados devem ser feitas com cuidado pois o significado da etiqueta NÃO DEVE mudar. Por exemplo, quando o sistema chama um batimento de ventricular, usa a etiqueta EV quando salva os traçados para o relatório; você pode mudar o texto para VE, mas não para ESV ou BBB, caso contrário seu relatório ficará incorreto.

### **Mudando ou adicionando a uma configuração**

Para cada configuração que você criar ou editar, faça mudanças em quantas pastas precisar. Quando todas as pastas refletirem o que você quer associar a essa configuração, clique no botão OK no final da janela. A sua nova configuração será salva e a janela se fechará; aparecerá então a janela do Configurador principal.

#### **Cancelar a configuração**

Para sair sem salvar a nova configuração, clique em Cancelar. A janela se fecha e aparece a janela do Configurador principal.

### **Saindo do programa Configuração**

Para sair do programa Configuração, clique no botão Fechar vermelho, no canto superior direito da janela.

### **Usar uma configuração (Tipo de Análise / Relatório)**

As configurações criadas ou editadas com a utilização do Configurador aparecem quando você começa um novo exame Holter. Quando você seleciona Arquivo > Novo para abrir a janela Informações do Paciente para um novo exame Holter, uma listagem de descrições de Configuração aparece no campo Tipo de análise/relatório; selecione a sua opção a partir desta lista.

Se você usar uma configuração inadequada para um paciente, depois da análise pode mudar essa configuração e reanalisar ou pode ir para a janela de Configurações do paciente de fazer as mudanças necessárias. Se o sistema reanalisar por causa de uma nova configuração ou da mudanças de uma configuração, toda edição que você tiver feito anteriormente será perdida e terá de ser refeita por você.

# <span id="page-32-0"></span>**7. Arquivar dados do paciente**

Pode-se acessar o Arquivo do Paciente do HE/LX Analysis em Arquivo > Abrir novo > Lista de pacientes e um clique no botão Arquivo no final da tela. A ferramenta Arquivo tem duas abas – Arquivar Pacientes e Restaurar Pacientes.

Há dois passos para arquivar um paciente: 1) copiar o paciente para a pasta Arquivo e 2) excluir o paciente da Lista de pacientes.

Depois de arquivado, se você precisar voltar a um paciente que foi Arquivado e excluído da Lista de Pacientes, basta ir à pasta Arquivo e restaurar o paciente de volta para a Lista de Pacientes.

### <span id="page-32-1"></span>*a. Tipo de arquivo*

Na barra de ferramentas, você pode selecionar um Tipo de Arquivo. O Tipo de Arquivo "Total" copiará todos os dados do paciente, incluindo a gravação Holter e relatório integralmente; e Tipo de Arquivo "Relatório Apenas" salvará uma versão eletrônica do relatório Holter do paciente, incluindo traçados de ECG, sem a gravação, porém.

**Os dados Holter do paciente só poderão ser restaurados e reanalisados se for selecionada a opção Arquivo "Total".**

### <span id="page-32-2"></span>*b. Aba Arquivar Pacientes*

A aba Arquivo do Paciente do HE/LX abrirá inicialmente com a seleção da aba "Arquivar Pacientes". Depois de aberta, todos os pacientes que puderem ser arquivados estarão em destaque em azul. Um paciente fica em destaque em azul quando:

- 1. Já foi analisado
- 2. Já tem um relatório
- 3. Nunca foi arquivado antes ou cujas informações foram atualizadas desde a última atualização.

Caso queira cancelar ou alterar os pacientes em destaque, basta segurar a tecla Shift e clicar em qualquer diretório para fazer ou desfazer a sua seleção manualmente. Quando terminar, clique no botão "Arquivar Pacientes Selecionados", no final da tela, e os pacientes selecionados serão copiados para a pasta Arquivo.

Se o Pacientes estiver aberto e visualizado, mas não atualizado, o sistema entenderá que esse paciente está sendo atualizado e mostrará que precisa ser arquivado novamente. Para se assegurar de que isso não se torne um problema para você, lembre-se de esperar para arquivar um paciente só depois que tiver certeza de que, muito provavelmente, esse paciente não será visualizado ou revisado novamente.

### **Excluir registros de pacientes**

Depois de feito o arquivamento, pode ser que você deseje fazer exclusões na Lista de Pacientes para abrir espaço para novos pacientes. A caixa de opção Arquivado, intitulada "A" na Lista de Pacientes, mostrará quais pacientes foram arquivados e podem ser excluídos no momento.

### <span id="page-33-0"></span>*c. Aba Restaurar Pacientes*

Para restaurar um paciente que tenha sido arquivado e excluído da Lista de Pacientes, selecione a aba Restaurar Pacientes na ferramenta Arquivo do Paciente do HE/LX. Quando selecionada, ela ficará azul. Agora você verá à direita uma lista onde poderá fazer a busca de todos os registros arquivados. Selecione na direita o paciente arquivado que deseja restaurar e, na esquerda, um diretório de paciente vazio. Depois, clique em Restaurar o Registro Selecionado no final da tela para copiar o paciente de volta na Lista de Pacientes Ativos.

### **Excluir registro depois de restaurado**

Agora, se quiser excluir o registro Arquivado do paciente que acabou de restaurar, você pode selecionar Arquivo > Excluir o Registro Arquivado Selecionado, na barra de ferramentas.

### **Arquivo de "Relatório apenas"**

Se você tiver arquivado pacientes usando a opção "Relatório Apenas", não poderá restaurá-los pois não têm mais o arquivo de ECG. Ao invés disso, você pode Visualizar o relatório do paciente ao clicar no botão Visualizar, no final da tela.

### <span id="page-33-1"></span>*d. Arquivamento automático*

O processo de Arquivar consiste em duas ações e ambas podem ser rodadas de acordo com uma programação ou iniciadas por você com um clique no botão Arquivamento Automático, no janela Arquivar. As duas partes de um arquivamento são:

- 1. Copiar um paciente da Lista de Pacientes para o Arquivo depois de um número especificado de dias após a criação ou modificação do seu relatório
- 2. Excluir o paciente da Lista de Pacientes após um número especificado de dias depois de Arquivado e sem mais mudanças subsequentes ao paciente.

### **Programação do arquivamento automático**

Você pode programar para que o Arquivo rode no fundo. Isso pode ser feito com a configuração de uma Tarefa Programada no Painel de Controle > Ferramentas Administrativas da Microsoft. O comando que deve ser digitado onde "c:nm" é a localização onde o HE/LX Analysis está instalado:

"c:\nm\java\bin\java -jar c:\nm\bin\archive.jar -auto"

O Java deve estar instalado para que o programa Arquivo possa rodar. O arquivo Archive.ini nesse diretório pode ser modificado a fim de atender as suas necessidades comerciais específicas.

### **Archive.ini**

Um arquivo Archive.ini está incluído na instalação, no diretório grupos. O diretório onde os itens arquivados são salvos pode ser alterado aqui. Além disso, os critérios de número de dias usados para Arquivar e/ou Excluir pacientes podem ser encontrados e editados neste arquivo. São eles:

- AutoArchiveDays o número de dias após a criação do relatório de um paciente e em que ele será copiado para o diretório arquivo. Use -1 para desligar este recurso.
- AutoDeleteDays o número de dias após o arquivamento de um paciente e em que o registro será excluído da Lista de Pacientes. Use -1 para desligar este recurso.

# <span id="page-34-0"></span>**8. Licenciamento e utilitários**

### <span id="page-34-1"></span>*Licenciamento*

Há três tipos de opções de licenciamento para o software HE/LX Analysis: Permanente, Com Prazo e Pagar por Utilização (PPU). Todas as instalações, qualquer que seja o tipo de licenciamento, devem incluir um arquivo license.ini no diretório grupos. Quando o software está rodando, o tipo de licenciamento ou as Utilizações Restantes (no caso do PPU) serão exibidos no final da tela principal.

### <span id="page-34-2"></span>*Chave HASP do software e o Utilitário HASPFinder*

A chave HASP do software deve ser conectada ao computador ou a uma rede visível e, para rodar o software HE/LX Analysis, deve haver um arquivo license.ini. O utilitário HASPFinder fará a busca e mostrará se uma chave NorthEast Monitoring HASP estiver visível para o computador. O HASPFinder dirá também se o HE/LX Analysis tem um arquivo license.ini e se o arquivo license.ini corresponde à chave HASP.

### <span id="page-34-3"></span>*Utilitário de configurações*

A janela Configurações contém as seguintes informações que você pode atualizar:

- O nome do seu estabelecimento
- O usuário principal do software
- Cinco linhas para o nome e endereço que aparecem automaticamente na janela Relatórios
- O idioma que o software utiliza
- O número de pacientes armazenados no software.

**Nota:** Se você optar por reduzir o número de pacientes na janela Configurações, verifique se já foi feito o back-up de todos os pacientes antes de prosseguir. Além disso, você terá de usar o Windows Explorer para excluir as pastas vazias do diretório de pacientes para que não apareçam mais no software.

### **Botões Acessar e Restaurar Paciente Demonstrativo**

Se em algum momento você não conseguir iniciar o software devido a um problema com um registro de paciente, pode utilizar o botão Acessar Paciente Demonstrativo para abrir o software. Se, por algum motivo, o paciente demonstrativo tiver sido excluído, você pode restaurá-lo primeiro usando o botão Restaurar Paciente Demonstrativo.

# <span id="page-35-0"></span>**9. Cálculo da frequência cardíaca**

### <span id="page-35-1"></span>*Tipos de frequências cardíacas*

O HE/LX Analysis calcula uma variedade de frequências cardíacas. Entre elas:

- Frequência cardíaca no momento
- Frequência cardíaca minuto a minuto
- Frequência cardíaca batimento a batimento
- Frequência cardíaca média em intervalos
- Frequência cardíaca média no período de uso do Holter
- Frequência cardíaca secundária
- Frequência cardíaca na AF

### <span id="page-35-2"></span>*Frequência cardíaca no momento*

Trata-se de uma função complexa que leva em consideração o batimento no momento e os batimentos que o precederam. A média ponderada segue as seguintes regras:

- 1. Se as diferenças entre os batimentos adjacentes dos quatro intervalos de RR forem inferiores a 12% do intervalo de RR médio dos batimentos anteriores e os batimentos forem todos normais, então o novo intervalo de RR médio é a média simples dos quatro intervalos de RR anteriores.
- 2. Se os quatro intervalos de RR anteriores NÃO foram de bigeminismo, ESV ou SVT **E** o intervalo de RR atual ficar dentro de 25% da média anterior **E** os dois batimentos anteriores não foram ventriculares **E** os 10 batimentos anteriores não foram supraventriculares, então o novo intervalo de RR médio será 1/8 do intervalo de RR atual mais 7/8 da média anterior.
- 3. Se os quatro intervalos de RR anteriores NÃO foram de bigeminismo, ESV ou SVT **E** o intervalo de RR atual não ficar dentro de 25% da média anterior OU algum dos dois batimentos anteriores foi ventricular OU algum dos 10 batimentos anteriores foi supraventricular, então a nova média será 1/32 do intervalo de RR atual mais 31/32 da média anterior.
- 4. Se os quatro intervalos de RR anteriores foram de bigeminismo, ESV ou SVT, então o intervalo de RR médio é alterado em 0,000087 segundos. Se o intervalo foi mais longo do que o intervalo anterior, há um aumento; caso contrário, há uma diminuição.

Depois da determinação do intervalo de RR médio atual, a frequência cardíaca no momento é calculada como 60 dividido pelo intervalo de RR médio atual, ou seja, FC no momento = 60/(intervalo de RR atual).

A frequência cardíaca no momento é utilizada como a frequência cardíaca mostrada no campo de dados de frequência cardíaca de qualquer traçado exibido. Isso inclui a frequência cardíaca associada a qualquer traçado na janela Traçados Selecionados e no relatório impresso.

A frequência cardíaca também é utilizada para detectar taquicardia e bradicardia. Determina-se que um desses casos inicia-se quando a frequência cardíaca no momento atinge as definições de taquicardia ou de bradicardia na janela Critérios de Análise.

As frequências cardíacas alta e baixa exibidas na janela Tabelas e nas tabelas do relatório impresso referem-se às frequências cardíacas no momento mais baixas e mais altas calculadas durante o intervalo.

### **Limites de cálculo da frequência cardíaca**

Os limites absolutos são 20 e 300 (3 a 0,2 segundos). Se o "tempo compensatório adicional" não for definido como zero, então o limite superior pode cair ainda mais. Se o "tempo compensatório adicional" for definido como 0,1 ou mais, então o limite superior de FC = 30 / (tempo compensatório adicional).

### **Frequência cardíaca minuto a minuto**

A frequência cardíaca traçada na janela Tendências é uma frequência cardíaca minuto a minuto. Ela é calculada como 60 vezes o número de batimentos processados no minuto dividido pela soma de todos os intervalos de RR processados no minuto (em segundos).

### **Frequência cardíaca batimento a batimento**

A frequência cardíaca batimento a batimento é a frequência cardíaca associada a cada batimento em exibições expandidas sempre que o campo Anotação, na janela Preferências, é definido como Frequência Cardíaca. É calculada com base no intervalo de RR que se segue ao batimento etiquetado. A frequência cardíaca batimento a batimento equivale a 60 dividido pelo intervalo de RR, ou seja FC = 60/ (RR).

### **Frequência cardíaca média em intervalos**

Nas tabelas (na janela Tabelas e no relatório impresso), a frequência cardíaca média em cada intervalo é calculada pela divisão do número de batimentos nesse intervalo pelo tempo processado dentro do intervalo. Frequência cardíaca do período de uso do Holter. No Resumo de Relatório (na janela Resumo de Relatório e no relatório impresso), a frequência cardíaca média durante o teste de Holter é o número de batimentos contados dividido pelo tempo processado.

### **Frequência cardíaca secundária**

A frequência cardíaca secundária é a frequência cardíaca associada a uma rodada de ESV ou SVT. É calculada como 120 dividido pela soma do intervalo de RR atual com o intervalo de RR anterior. A frequência cardíaca secundária aparece nos traçados com ESV ou SVT em Traçados Selecionados, no relatório impresso e na lista de traçados, etiquetada como FC2.

A frequência cardíaca secundária é utilizada na determinação de onde nas tabelas de rodadas ventriculares e supraventriculares uma rodada de ESV ou SVT aparece. A frequência cardíaca que separa rodadas rápidas de lentas é determinada pelas configurações de ESV e SVT nos Critérios de Análise, mas a frequência de cada evento é considerada como sendo a frequência cardíaca secundária. A frequência cardíaca secundária é utilizada também na determinação de qual rodada é identificada como a mais rápida do ESV e SVT.

### **Frequência cardíaca na AF**

A frequência cardíaca na AF é utilizada na determinação do traçado de AF mais rápido e é também a FC exibida em qualquer traçado de tipo de AF criado pelo software. A frequência cardíaca na AF é calculada a partir da média de intervalos de RR que se enquadram totalmente dentro de +- 3,75 segundos do batimento no momento, que é equivalente ao traçado padrão de 7,5 segundos.

### **Traçados de frequência cardíaca**

Na janela Eventos Críticos, há uma opção no campo Tipo intitulada "Traçados de FC", que exibe todo do ECG do teste de Holter dividido em traçados de 7,5 segundos. Cada traçado inclui um horário e

uma FC de Traçado. Essa frequência cardíaca de Traçado é o número total de intervalos de RR (incluindo parciais, mas sem incluir os de artefato) no traçado dividido pela soma dos intervalos de RR.

#### **Como definir o tempo compensatório**

Tempo compensatório é o tempo (em segundos) depois de um complexo QRS durante o qual o software não fará a busca por outro complexo QRS. Em geral, isso ajuda a evitar a identificação errônea de ondas T altas como complexos QRS. O operador pode acrescentar mais tempo ao final do tempo compensatório usando a configuração de Pausa Compensatória na janela Critérios de Análise. Como o tempo de recuperação (ou seja, o comprimento da onda T) varia com a frequência cardíaca, o tempo compensatório incluído no software se ajusta com base na frequência cardíaca no momento. Com frequências mais altas, o tempo compensatório diminui; com frequências mais baixas, o tempo compensatório aumenta.

# <span id="page-38-0"></span>**10. Questões de teste**

Abaixo, encontra-se uma listagem de questões que foram identificadas nesta versão do software.

- 1. Quando modifica a página inicial, um usuário não pode cortar e colar do Microsoft Word. O usuário pode cortar e colar do Notepad.
- 2. Se você usa o instalador para modificar o software, os links do desktop podem romper-se. Rodar o instalador novamente no modo Reparo os refaz.
- 3. A janela de status pode não ser exibida enquanto se analisam pacientes locais.
- 4. A calibração em pacientes de oximetria e de 12 derivações fará com que o sistema só reconheça o tipo de gravação depois de feita uma atualização. Pode-se fazer uma atualização a qualquer momento em Revisão, na barra de ferramentas.
- 5. No caso dos pacientes de Sono, se o usuário mudar os horários incluídos na Divulgação Completa da tela Relatórios, o AHI# terá de ser recalculado.
- 6. No caso de pacientes de Sono, se o usuário atualizar a tendência, você terá de fazer uma Atualização manual antes de calcular o AHI#, pois o sistema atualizará os dados novamente depois que você sair da tela de tendência e o cálculo de AHI será perdido.
- 7. Os rótulos dos traçados de 12 derivações estão em inglês para serem traduzidos para o russo. Os caracteres em unicode não podem aparecer nesses campos.
- 8. Para as instalações de rede, se a dessaturação de oximetria for ligada ou desligada, o sistema ficará muito lento.
- 9. Quando a região do sistema operacional utilizar vírgulas ao invés de pontos para refletir os pontos decimais, a Análise de Espectro não conseguirá criar um Diagrama de 24 Horas nem a Tabela de Domínio de Frequência.
- 10. Algumas preferências de tela se perdem depois que é feita uma atualização ou uma reanálise, incluindo Morfologia na tela de Página, já que ela sempre volta ao modo Único.
- 11. Tabela de dessaturação Clicar com o dedo direito e clicar duas vezes não funcionam conforme divulgado.
- 12. Depois que uma parte da gravação tiver sido etiquetada como Dessat, permanecerá assim mesmo que as configurações de oximetria forem alteradas. A única forma de se consertar isso é a reetiquetagem manual da tendência para que não seja dessat.
- 13. As diagramações de 24 horas falham quando o Tamanho do Espectro for definido em 100 s nas Configurações.
- 14. As contagens de ESV na tela Evento Crítico não estão sendo adequadamente atualizadas quando uma alteração nos Critérios de Análise > Precocidade do ESV faz com que as contagens de ESV caiam. Isso só pode ser consertado com a reanálise.
- 15. Traçados de RR irregulares não estão sendo criados. Os traçados podem ser salvos manualmente nos Eventos Críticos.